## **Les Services Numériques Partagés – L'application Nuage**

Chaque enseignant dispose d'un **espace en ligne** mis à sa disposition par le ministère de l'éducation nationale. Cet espace propose un ensemble d'applications très utiles qui se substituent efficacement, dans le respect du RGPD et de manière sécurisée, aux outils d'éditeurs privés.

Chacun est à même de découvrir et d'expérimenter ces solutions qui sont simples et efficaces. Certaines sont particulièrement intéressantes :

- **Evento** pour gérer des rendez-vous ;
- **FileSender** pour envoyer des fichiers volumineux ;
- **Visio-Agents** (BigBlueButton) pour organiser des visioconférences ;
- **Tribu** pour partager un espace collaboratif avec des collègues.

**Nuage**, service de stockage en ligne d'une capacité de 100 Go, est indispensable pour sauvegarder et partager ses ressources et documents. Il évite le recours aux supports physiques (clés USB).

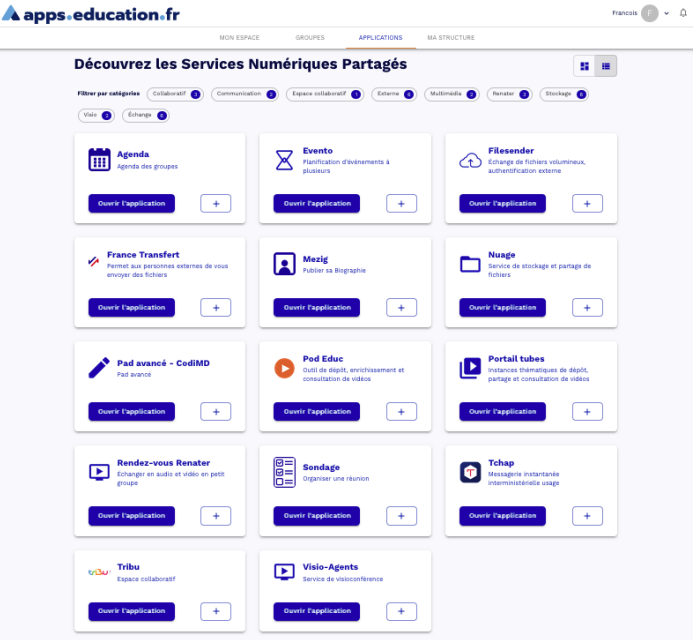

Francois  $\overline{||u||} \times \overline{||}$ 

## **Les étapes à suivre pour accéder aux Services Numériques Partagés et créer son Nuage**

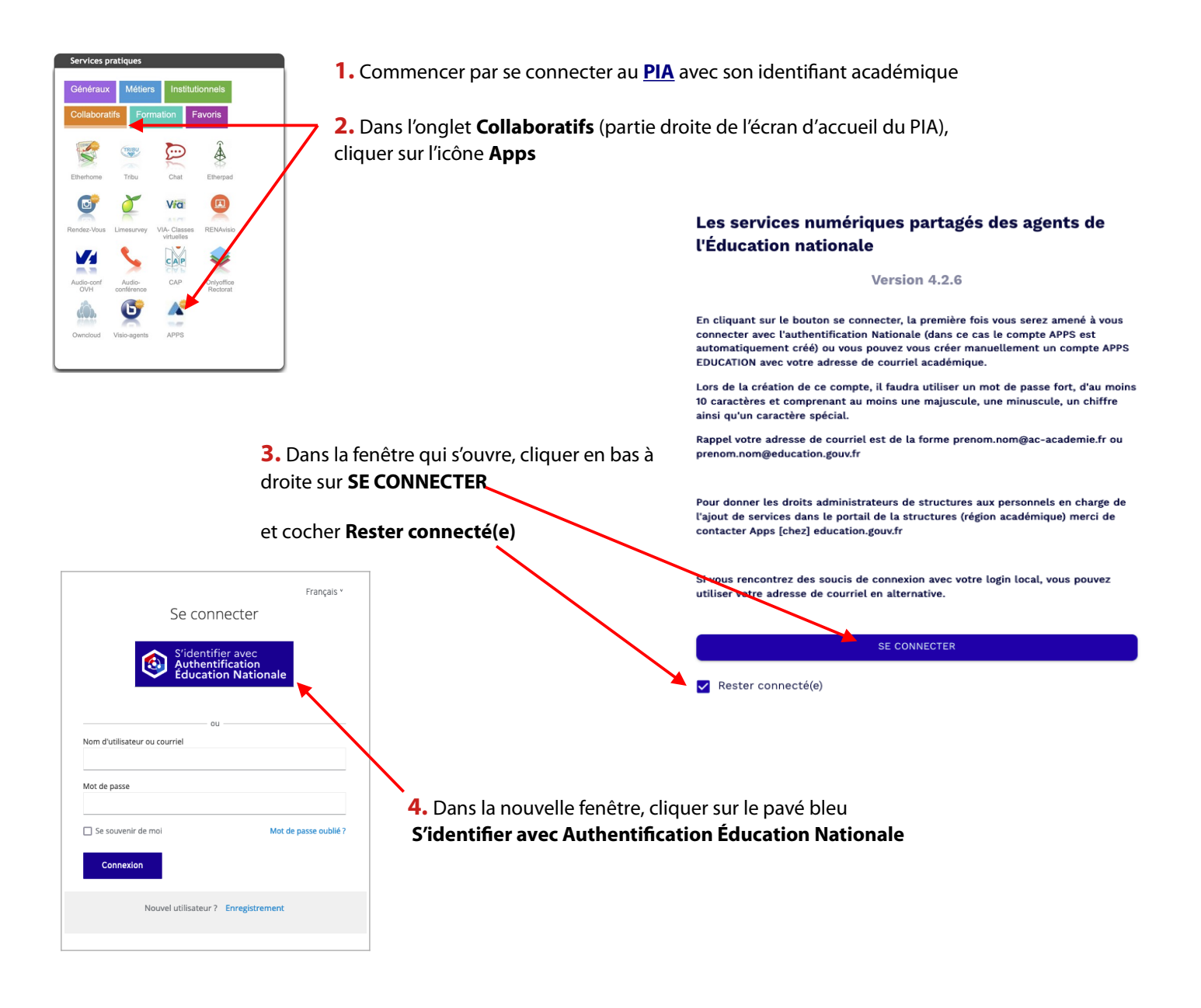

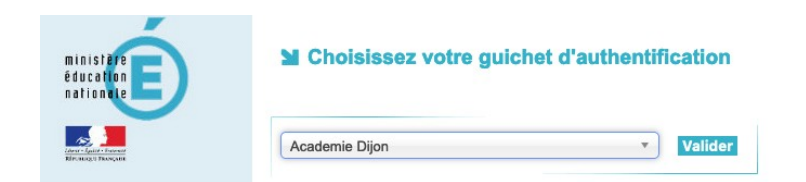

**6.** Poursuivre pour créer une *Structure de rattachement* en cliquant sur le bouton **MODIFIER MON PROFIL**

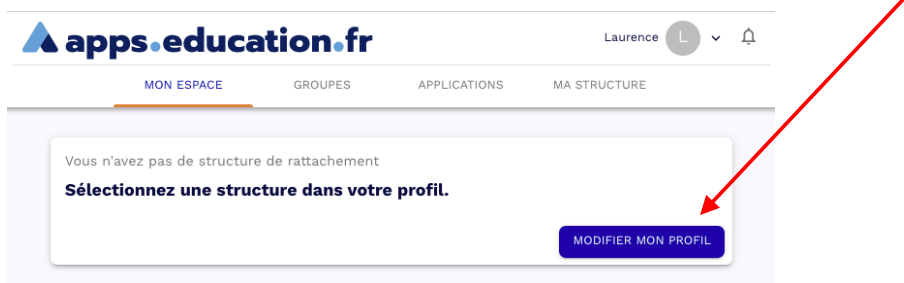

**7.** Sur cet écran, indiquer **Bourgogne-Franche-Comté**

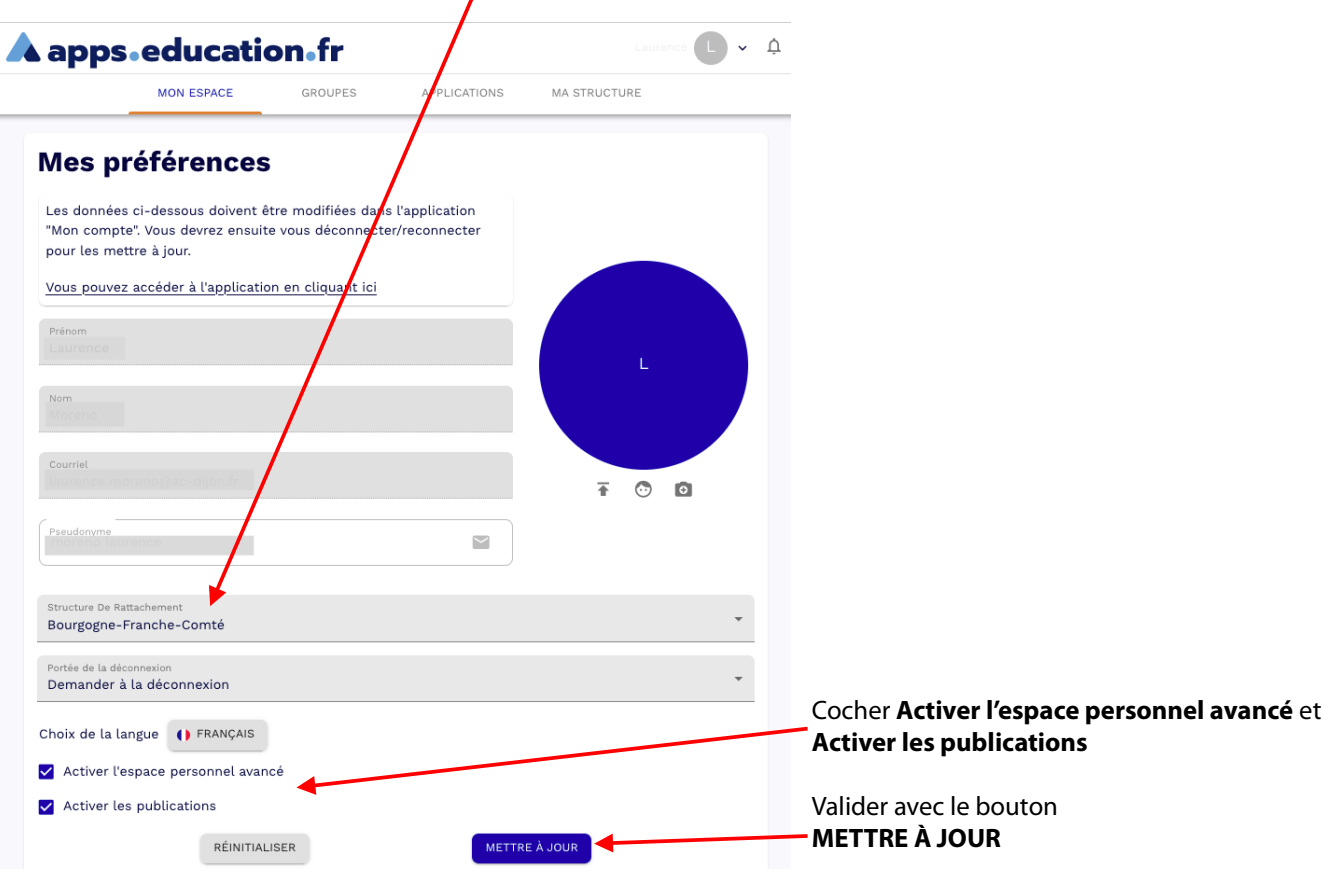

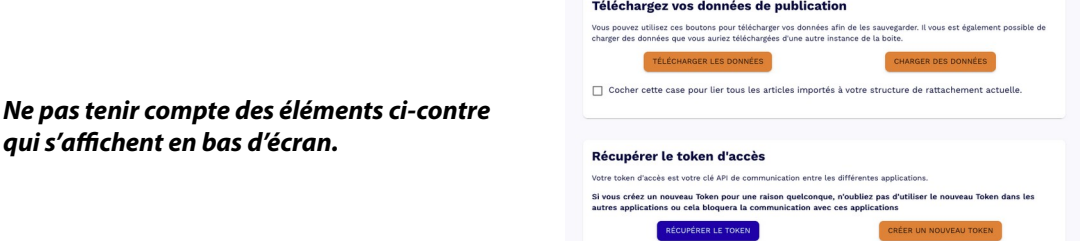

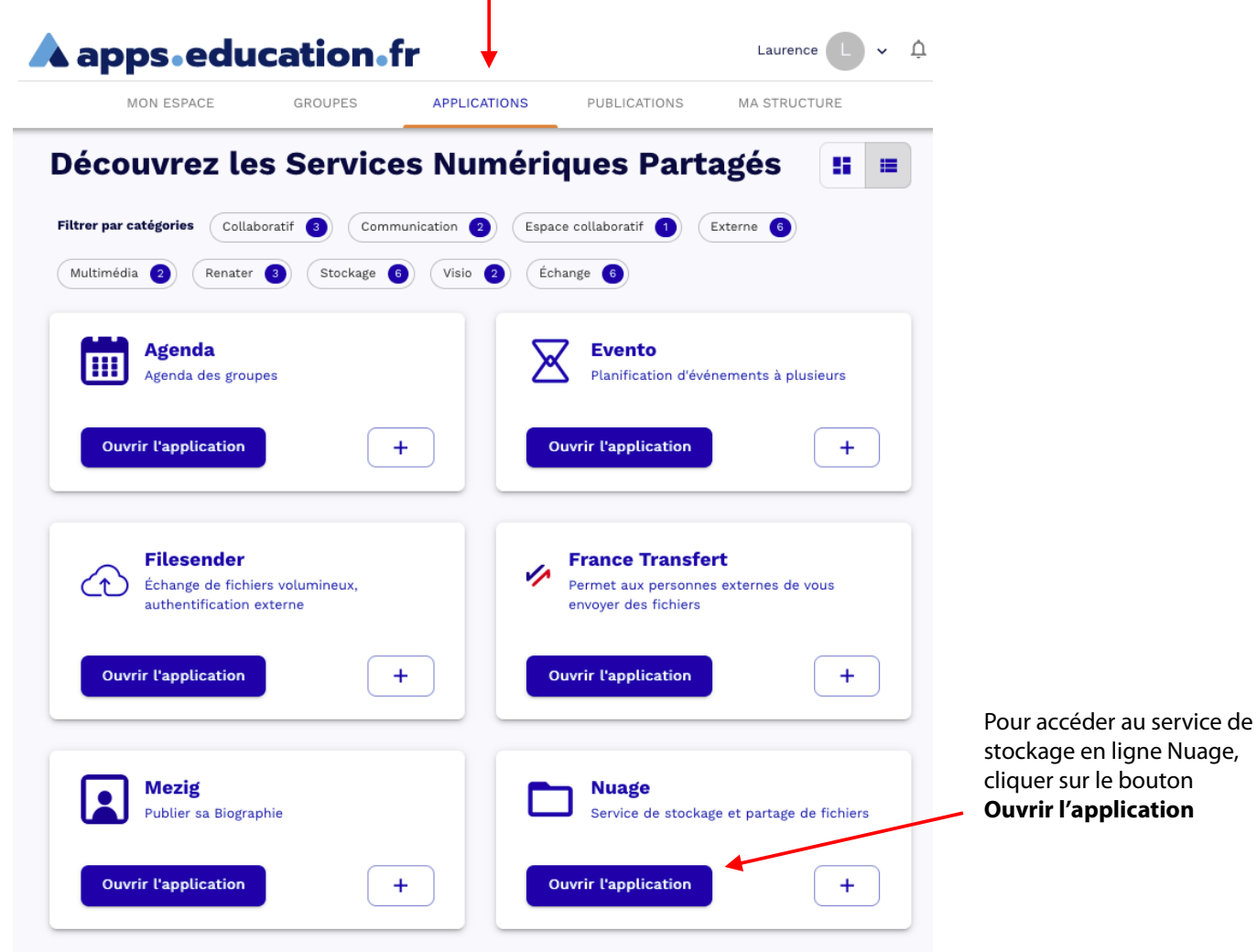

H

**9.** Faire défiler la suite des 4 écrans et sur le dernier cliquer sur **Commencer à utiliser Nuage – Application Nextcloud**

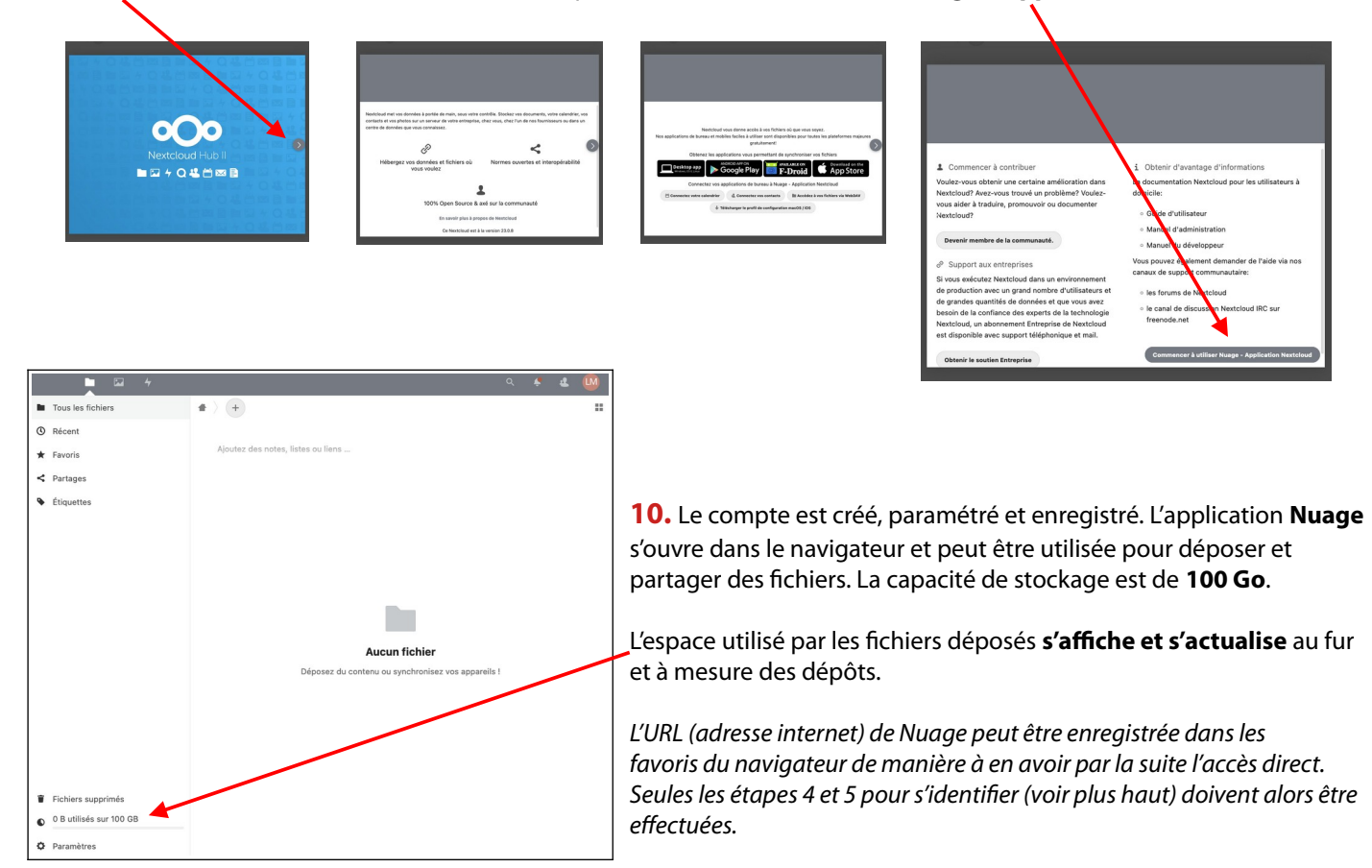

## **Utiliser et gérer Nuage**

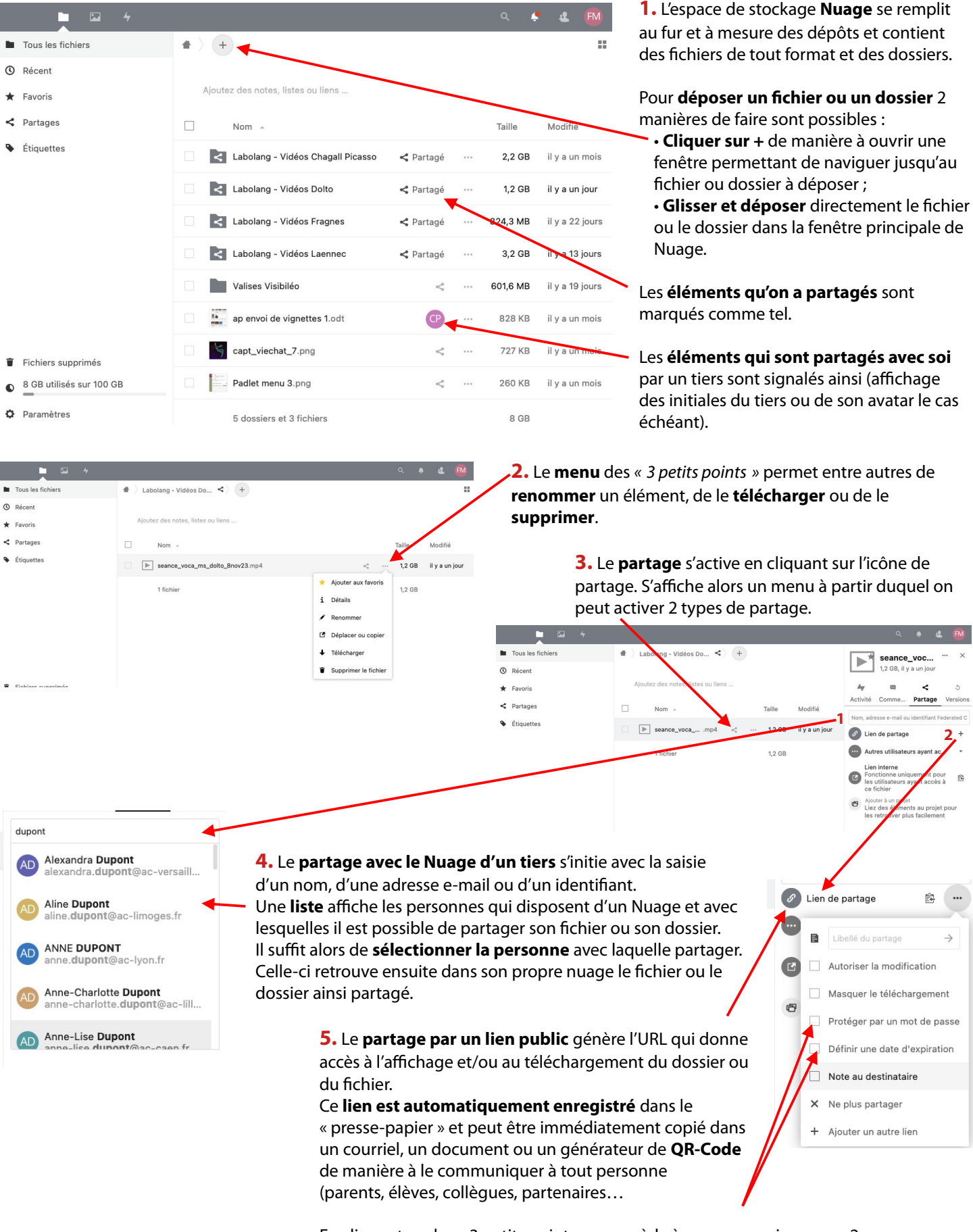

En cliquant sur les « 3 petits points » on accède à un menu qui propose 2 fonctionnalités intéressantes :

• La **protection par un mot de passe** (qu'il faudra donc communiquer aux personnes à ainsi autoriser).

**1**

 $\overline{\mathscr{E}}$ .<br>ien de partag  $\blacksquare$ 

Ō

Libellé du partage

+ Ajouter un autre lien

 $\times$ 

Protéger par un mot de passe

Définir une date d'expiration Note au destinataire Ne plus partager

 $\overline{\blacktriangleright}$ 

seance\_voc..

1,2 GB, il y

**Autres utilisate** 

**2**

鼠

• Une **date d'expiration** à partir de laquelle l'accès ne sera plus possible.

## **Installer et utiliser le** *client* **Nextcloud**

Jusqu'ici l'utilisation de Nuage a été envisagée uniquement depuis un **navigateur** internet (Firefox, Edge, Safari, Chrome, etc.) Il est cependant possible d'installer sur son ordinateur (mais aussi sur son smartphone ou sur sa tablette) un **logiciel** qui crée sur l'ordinateur un **dossier spécifique** dans lequel sont téléchargés les dossiers et les fichiers de son Nuage. Ce logiciel est appelé un **client.** Celui qui fonctionne avec Nuage est **Nextcloud**.

Dès qu'une modification est faite sur **Nuage** ou bien dans le dossier spécifique **Nextcloud**, les deux se **synchronisent** de manière à ce que les éléments présents aux deux endroits **restent les mêmes dans la version la plus récente.**

Le dossier spécifique de Nextcloud occupe autant de place sur le disque ou SSD de l'ordinateur que dans l'espace de stockage distant Nuage. La synchronisation ne peut se faire que si l'ordinateur est connecté à Internet.

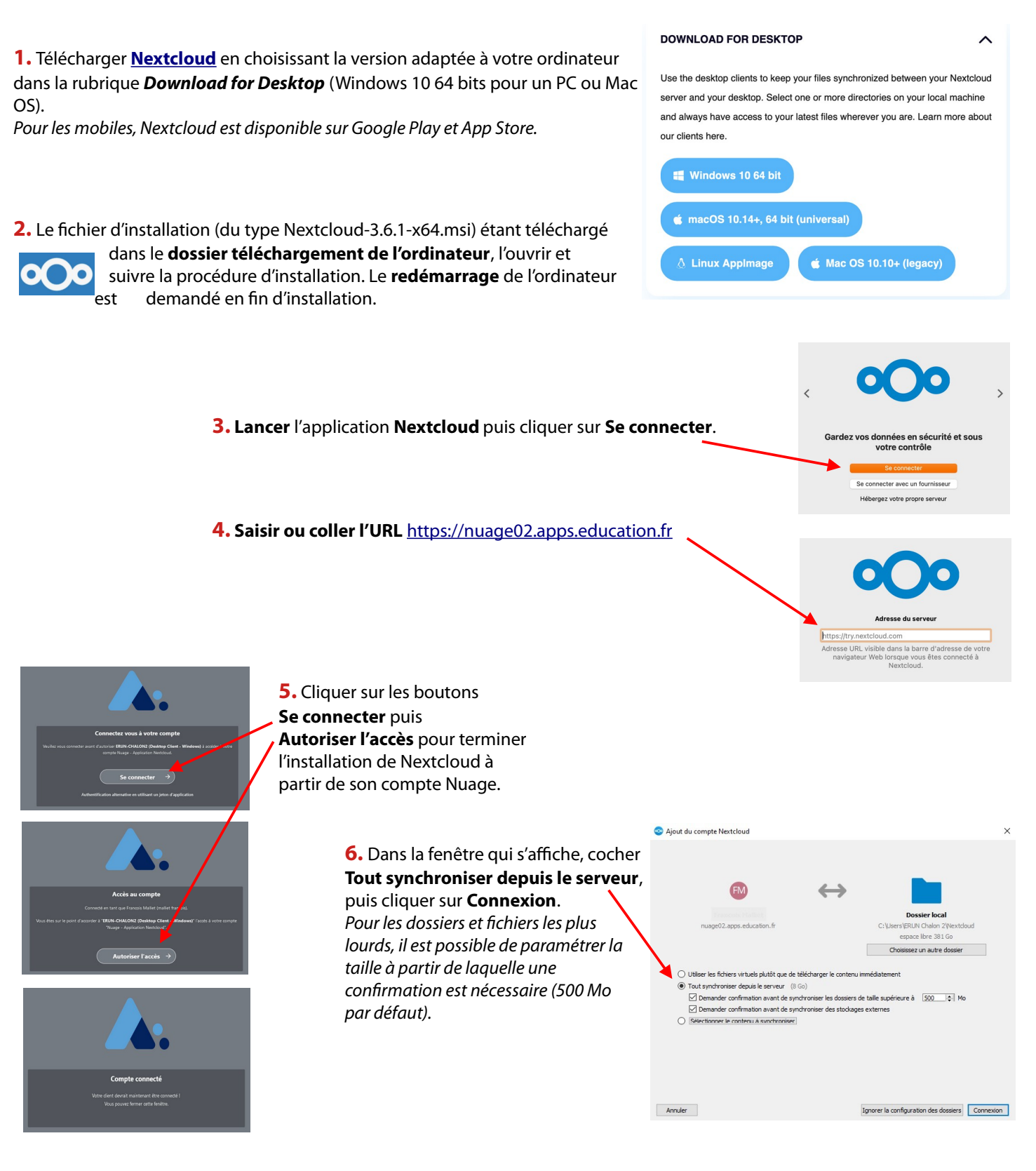

**6.** Sous Windows, dans l'explorateur de fichiers, repérer le dossier **Nextcloud**. L'ouverture de ce dossier affiche l'arborescence de **Nuage**. Une petite icône circulaire verte indique que la synchronisation a été faite.

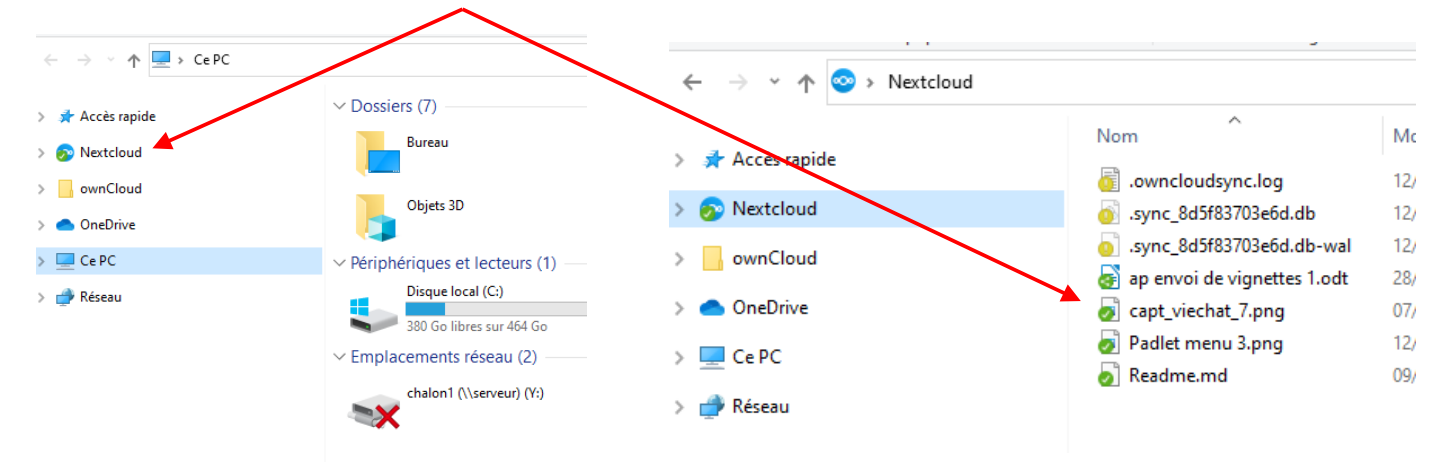

**7.** Il est possible de **gérer les partages** directement depuis Nextcloud. Faire un **clic droit** sur le fichier ou le dossier à partager, sélectionner **Nextcloud** puis **Options de partage.**

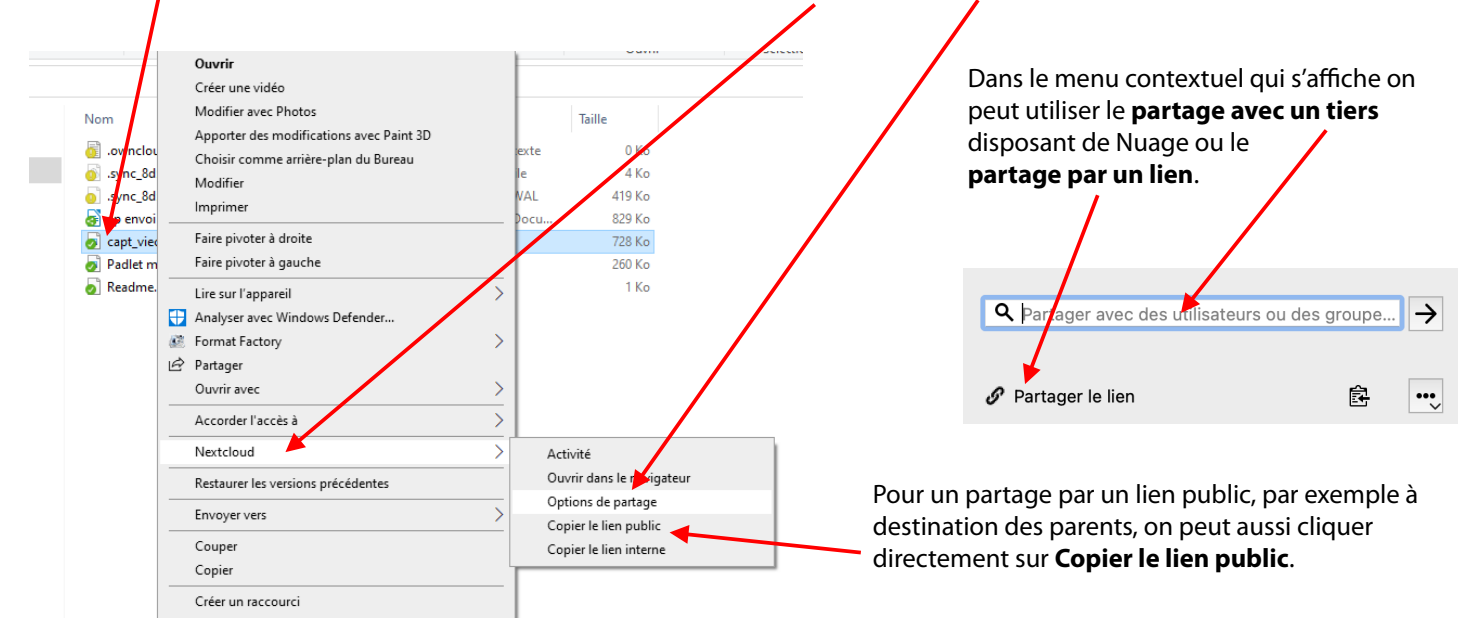

Lors de l'utilisation d'un **lien public** pour le partage d'un dossier ou d'un fichier, il est nécessaire d'en **informer les personnes** concernées en leur communiquant ce lien. Il peut être envoyé par courriel, intégré à une page web ou bien, par exemple pour une communication sur un support papier, associé à un **QR-Code**.

Le QR-Code est particulièrement adapté à l'utilisation des smartphones pour afficher ou télécharger un fichier. Le site **[La Digitale](https://ladigitale.dev/)** propose un outil très simple pour créer des QR-Code : **[Digicode](https://ladigitale.dev/digicode/)**.

*À titre d'exemple, le QR-Code ci-dessous renvoie à un fichier enregistré dans Nuage.*

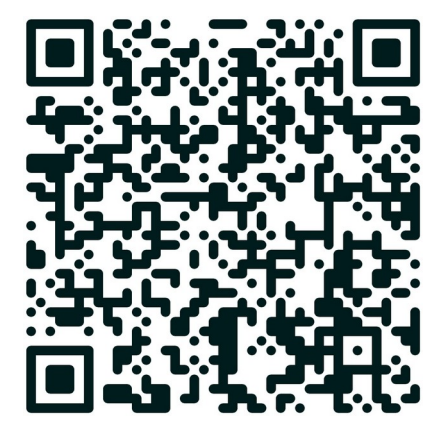